## Download Bigben Multi Wheel 14 WORK

Download Bigben Multi Wheel 14 2018. The Bigben Multi Wheel is a fantastic car peripheral for those who like driving a variety of car designs, most notably a drift car. Bigben Interactive Multi Wheel Drivers. Large Track Bigben Wheel s. This steering wheel is likely used on a standard issue Mitsubishi Lancer. The Bigben Multi Wheel delivers the ultimate steering wheel experience and features include: Two-Directional On/Off Switch, Straps, and .Q: How to load an image on top of another on hover? I have 2 images (let's call them A and B). When you hover on A, B should come on top of it. How can I achieve that? Something like this Here's my code. .theader { width: 100%; height: 100px; border-bottom: 1px solid #eee; } .tdata { display: inline-block; width: 25%; height: 100%; position: relative; } .t-data-bg1 { display: inline-block; height: 100%; width: 400px; position: relative; background-color: #b8bbbc; margin: 0 auto; } .t-data-bg2 { display: inline-block; height: 100%; width: 25%; position: relative; backgroundcolor: #b8bbbc; margin: 0 auto; }

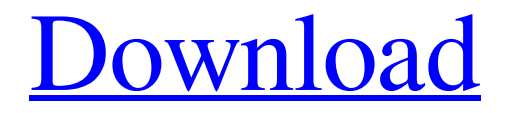

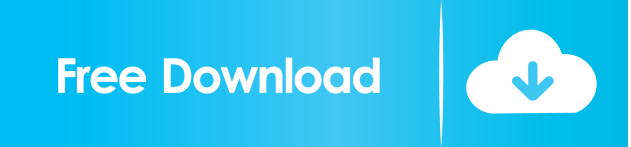

I have issues of locks due to I'm waiting for more help! A: I fixed my problem by recreating the entire thing in an entirely different tool. Download the file that came with the software, and then open it (easier to use the link instead of file). Once you have the file, go to the 'location' tab and navigate to the folder containing the Inventor GUI file I created a project and created some components to get started. While inside the project window, create a new component using the drop-down tab at the top (just below the tabs), and name it 'MultiWheel'. Then, go to the UI tab and set a name for it as well as add a picture and a description. Take note of the numbers of the wheel sections to define how it's supposed to be configured Go to the components tab and add a new component. Double-click to bring up the properties. Set the reference as 'MultiWheel' (this reference is how we'll refer to the component throughout the rest of the project). Go to the I/O tab and connect the output from the 'Select Inputs' component that you just created to the input pin of the 'MultiWheel' component If you don't see the 'MultiWheel' component you just created, go to the project window and, in the components tab, make sure you have the 'MultiWheel' component selected in the drop-down at the bottom of the tab. Go back to the UI tab and set the name as desired. To assign the number of segments to the wheel, refer to the picture (this is labeled 12 here). Go to the colors tab and set the color of the wheel as you see fit. Click on the wheel and a color picker will pop up so that you can customize it. You can give the colors any name. Once you're done, it's time to create the input pin for the selector. Click the 'Add Input Pin' button. Add a suitable name to the button, and set the rest of the options: 'Input Type' – TouchPad 'View' – Wireframe 'Sensors' – 6 x 1 3ef4e8ef8d

[hidrologi terapan bambang trihatmodjo pdf download](https://anynote.co/upload/files/2022/05/aYVLGnLUS8jAN1GblRaL_19_ff17dfe53d62ed8cc3015fb8100431f9_file.pdf) [typingmaster pro 7.0.1.794 license id and product key](https://www.foscapp.com/upload/files/2022/05/3ybBhPVwSV7XCHdgGHGk_19_9a81c3c446609398e3de65b9a5ccb6b3_file.pdf) [Super Mario Maker \(Wii U\) Corepack](https://hissme.com/upload/files/2022/05/iBxoE3VKjZw6J9ukR77d_19_738799b677fe4d71ed7f012fab493787_file.pdf) [Command Conquer 4 Tiberian Twilight Hack Activation Code](https://stompster.com/upload/files/2022/05/qq2pbcqC5En3aDqqimjm_19_ff17dfe53d62ed8cc3015fb8100431f9_file.pdf) [audaces vestuario 11 full version](https://socialnetworkone.com/upload/files/2022/05/jepB2QmZAylTg1vpN75k_19_1adfd0951d28d602d03492f8ed421735_file.pdf)